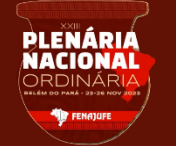

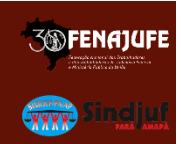

Bem-vindos e bem-vindas ao manual de operação da Plataforma de Gerenciamento de Eventos da Fenajufe. É por ela que você irá apresentar sua Proposta de Resolução à XXIII Plenária Nacional. Mas, antes de iniciar seu cadastro, leia com atenção:

• Para **cadastrar** sua proposta, basta seguir as instruções que o próprio sistema lhe fornecerá. Em caso de dúvida, você pode consultar este passo a passo que preparamos.

• Vale lembrar que as propostas estarão disponíveis, segundo o calendário publicado, para conhecimento e discussão. Porém, somente serão **deliberadas** na plenária aquelas cujos proponentes tenham sido eleitos delegados(as) ou observadores(as) até a data final de escolha dos participantes.

• É importante saber que para validar sua proposta, você necessitará de **1 (um) endosso**, a ser indicado ao final do cadastramento no sistema. A validação da proposta se dá pelo endossante, por e-mail, enviado de forma automática. Porém, você pode ter outros **apoiadores** e para isso, preparamos um campo específico no formulário de cadastramento da proposta para que você coloque quantos nomes quiser. Mas, reforçamos: endosso é apenas 1, necessário, obrigatório e imprescindível para validação da proposta.

# **Confira nas próximas páginas as instruções para você que não tem conta cadastrada no sistema de Gerenciamento de Eventos da Fenajufe.**

*\* Caso você já tenha se cadastrado na plataforma no passado, ao final deste módulo estão as orientações para a recuperação de acesso.*

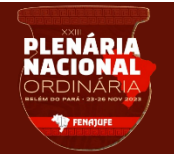

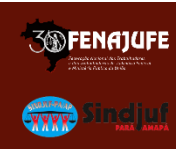

## **Passo 1**

*Criar Conta:*

*Acesse a plataforma pelo endereço [https://fenajufe.sybria.com/.](https://fenajufe.sybria.com/) Na página principal, clique em criar conta;*

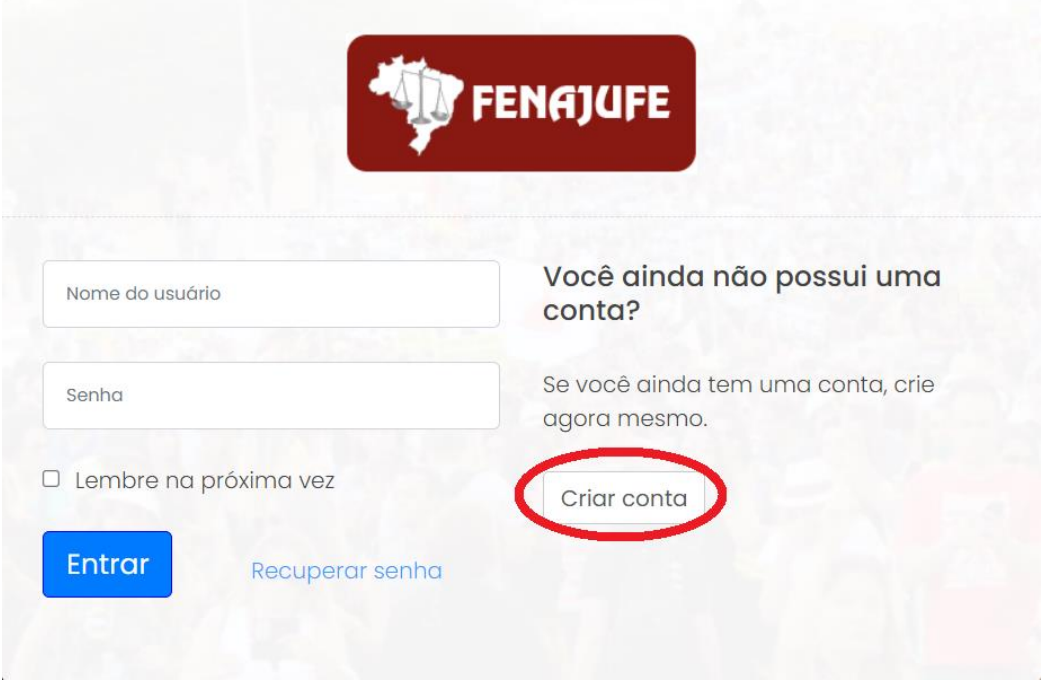

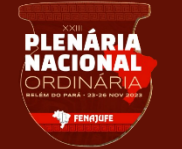

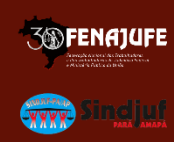

## *Preencha seus dados e clique em avançar.*

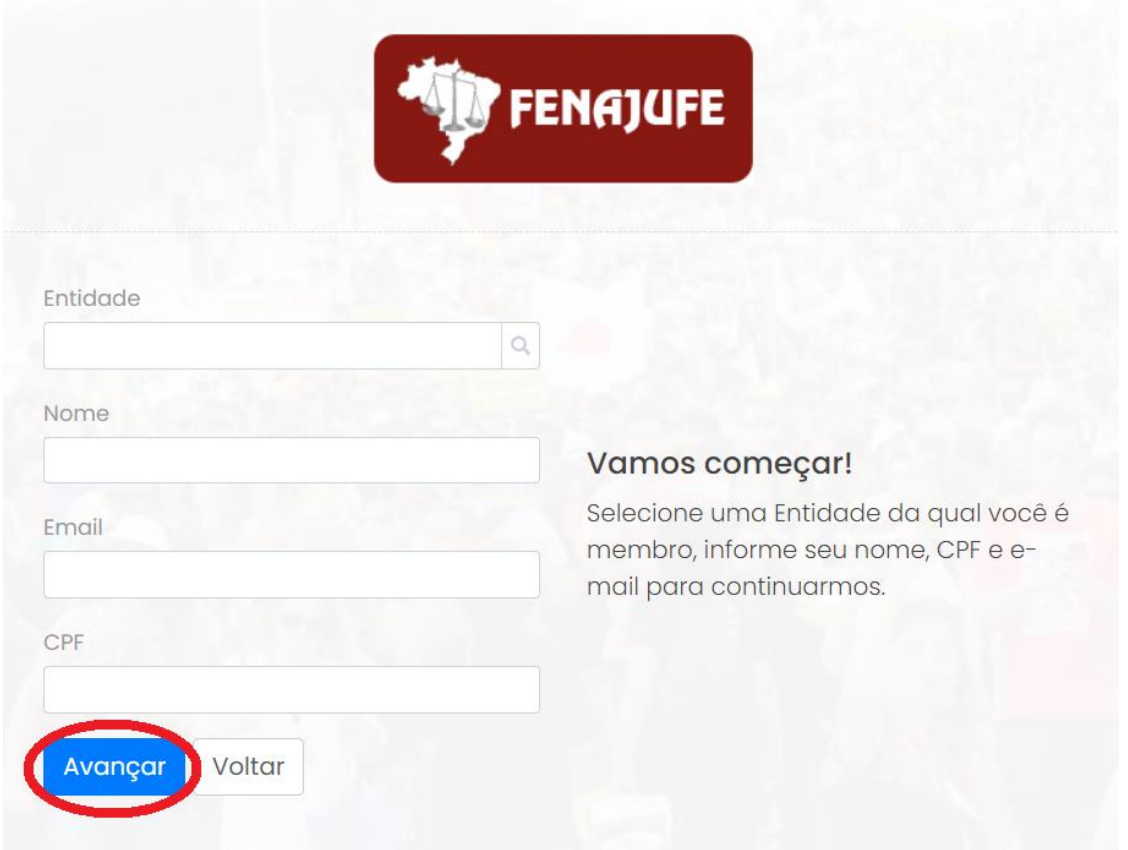

*Defina seu usuário e escolha sua senha (IMPORTANTE: a senha deve ter, obrigatoriamente, oito caracteres contendo letra, número e caractere especial) e clique em avançar.*

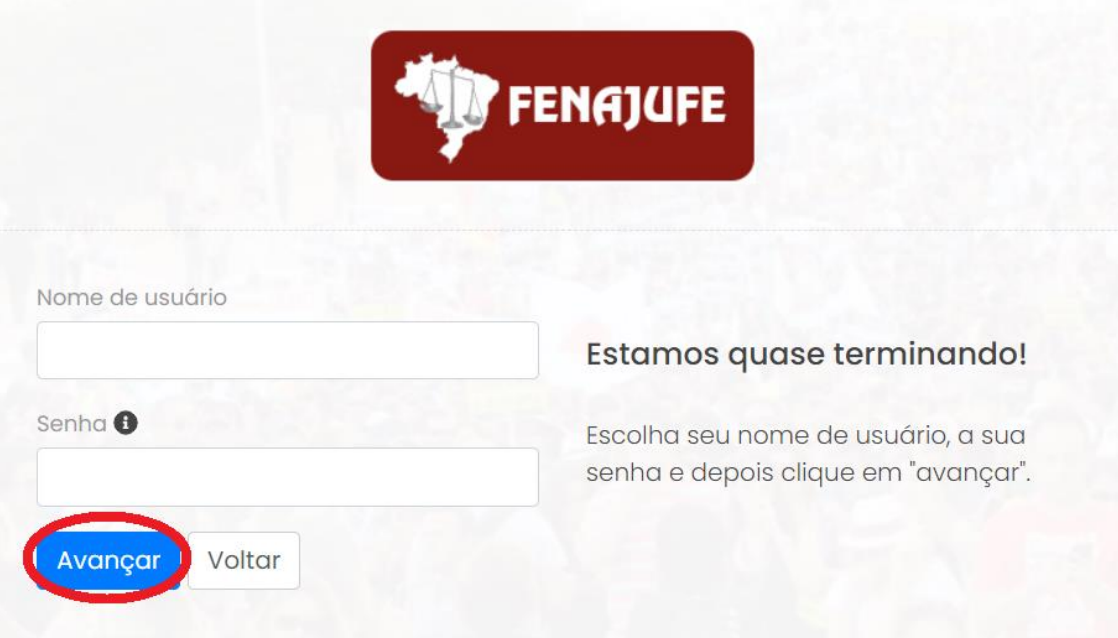

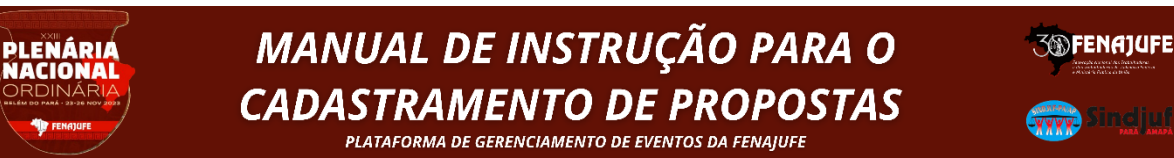

*Para confirmar sua conta, digite o código recebido no e-mail cadastrado. ATENÇÃO caso não receba na caixa principal, verifique a opção de spam/lixo eletrônico.*

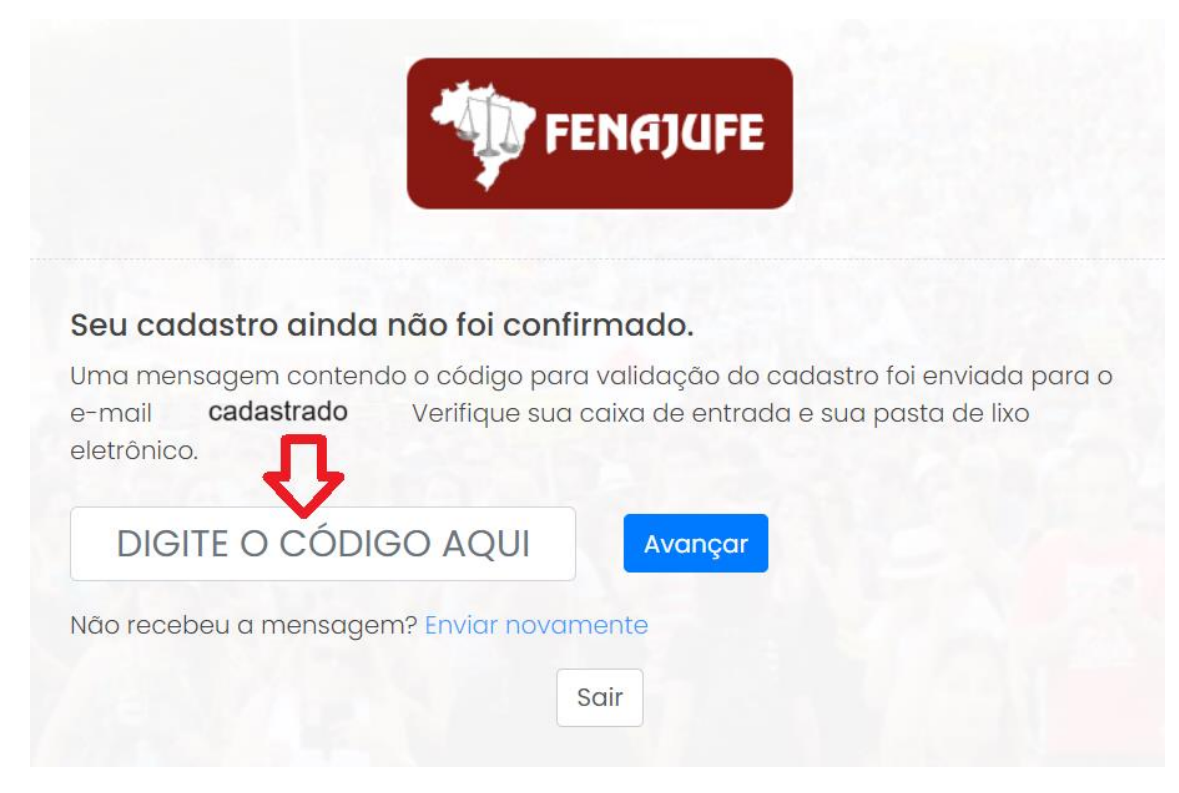

*Faça o Login:*

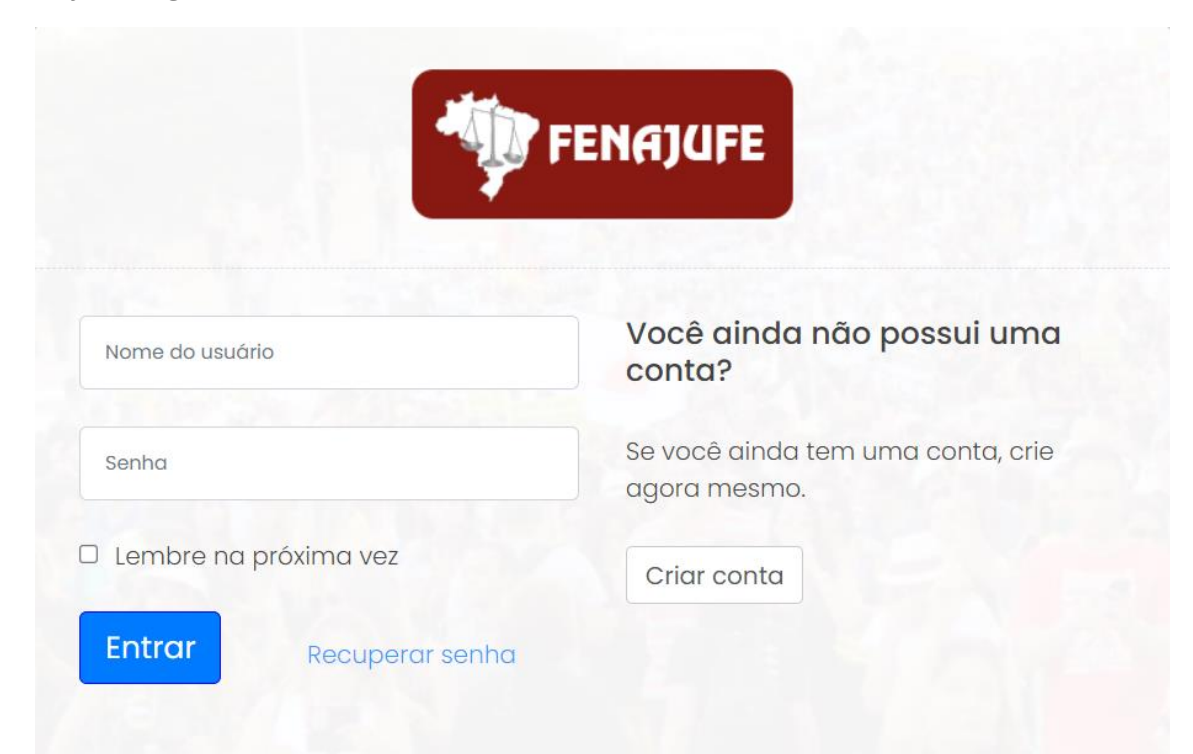

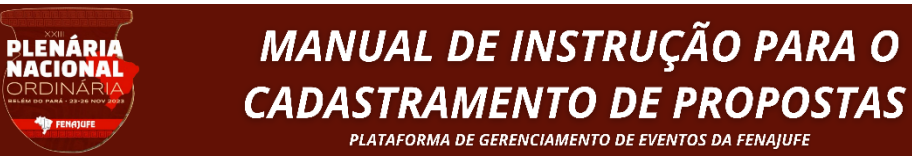

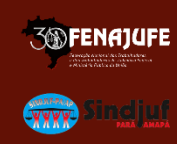

### **Passo 2**

*Clique em XXIII Plenária Nacional da Fenajufe.*

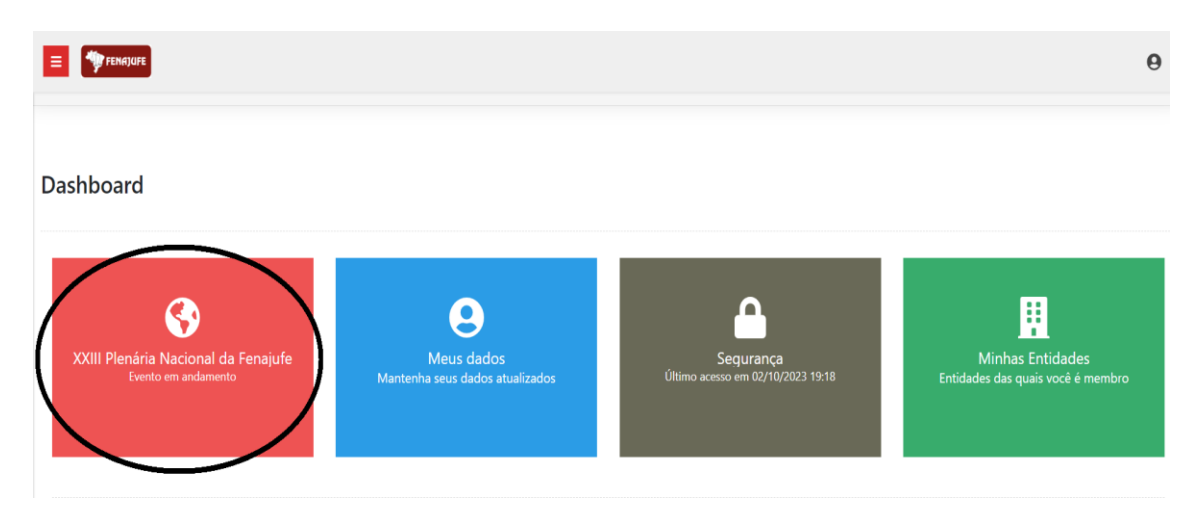

# **Passo 3**

## *Clique em Pauta do Evento*

XXIII Plenária Nacional da Fenajufe

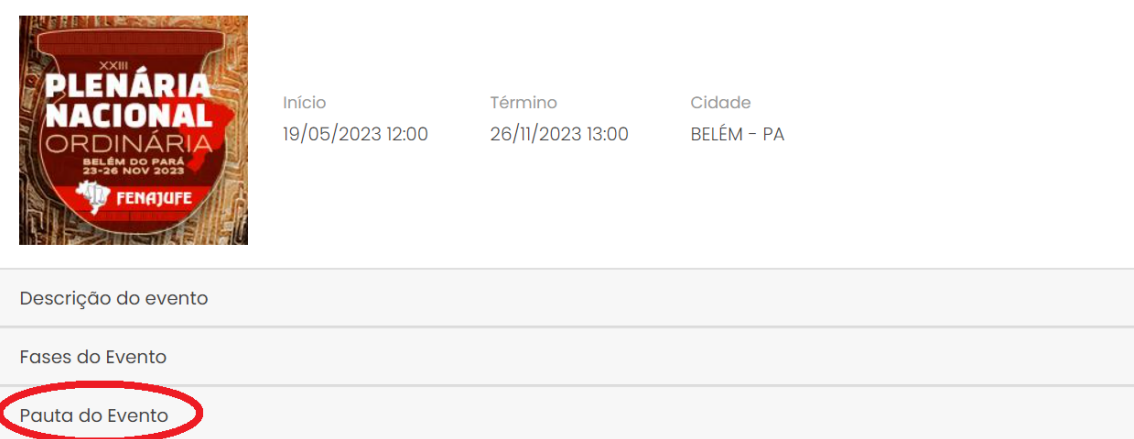

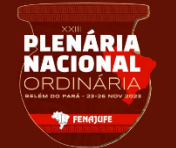

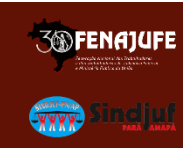

#### **Passo 4**

*Escolha o tema e clique em incluir proposição para cadastrar sua proposta à plenária. Os temas são 1) A atualidade e seus desafios: a situação das servidoras e servidores públicos do Brasil; 2) Reestruturação das carreiras das servidoras e servidores do PJU e MPU; 3) Plano de Lutas; 5) Opressões; 6) Moções.*

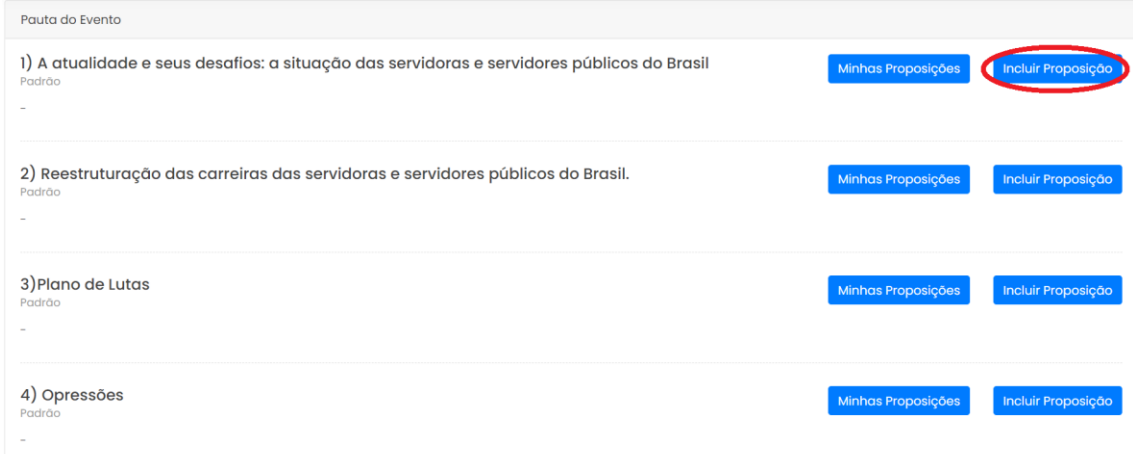

# **Passo 5**

#### **- Para o cadastramento de propostas:**

*Inclua o título, escolha a entidade e clique em adicionar.*

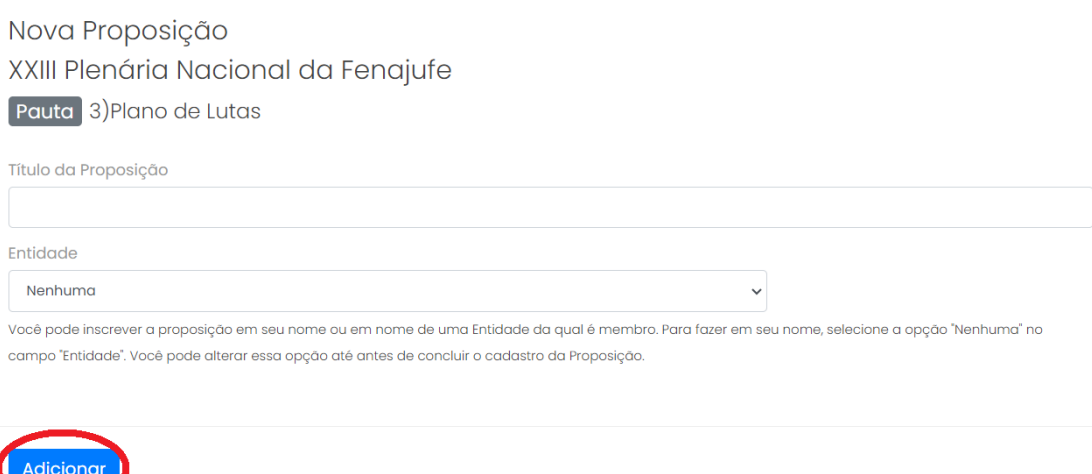

*Depois, preencha o texto, coloque os apoiadores (quantos desejar), anexos (caso tenha) e o(a) endossante. Após cadastrar seu texto, clique em "avançar" para continuar e concluir a inscrição de sua proposição.*

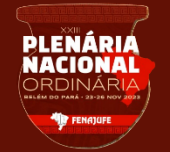

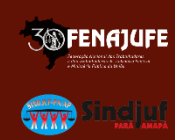

#### **Passo 6**

*- Endossos (Para incluir os endossantes é obrigatório colocar o nome, o e-mail, o estado e a pasta à qual ele(a) pertence. O sistema irá disparar um e-mail para o endossante que deverá validar a proposta, seguindo as instruções recebidas); ATENÇÃO caso não receba na caixa principal, verifique a opção de spam/lixo eletrônico.*

*Importante: para cadastrar sua proposição é necessário, obrigatoriamente, de um (1) endossante.*

*A comissão organizadora recomenda que o proponente gerencie o tempo com seus endossantes, a fim de obter a validação. O diálogo é sempre o melhor conselheiro.*

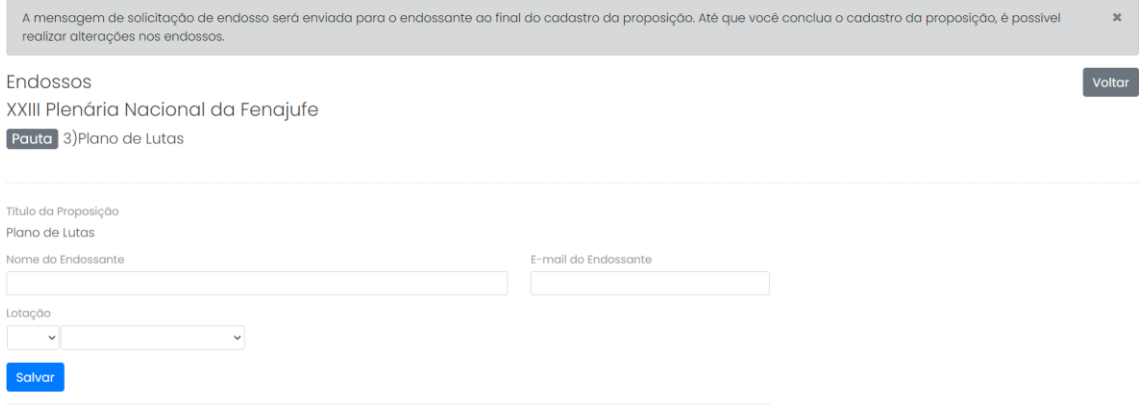

#### **Passo 7**

*Você está quase finalizando a inscrição da sua proposição, basta declarar e inscrevêla. Depois e só clicar em concluir que* o processo ficará a cargo da Fenajufe.

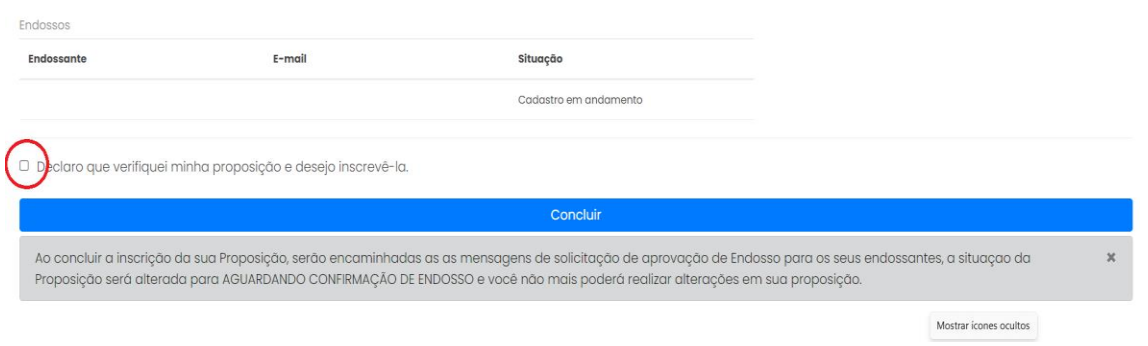

**Boa sorte aos proponentes!** 

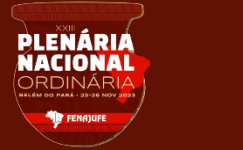

**SOPENAJUFE** 

**Gyvy Singling** 

 **Instruções para recuperar o acesso ao sistema de Gerenciamento de Eventos da Fenajufe** *(caso você já tenha se cadastrado nesta plataforma no passado):*

*Acesse a plataforma pelo endereço [https://fenajufe.sybria.com/.](https://fenajufe.sybria.com/) Na página principal, clique em recuperar senha*

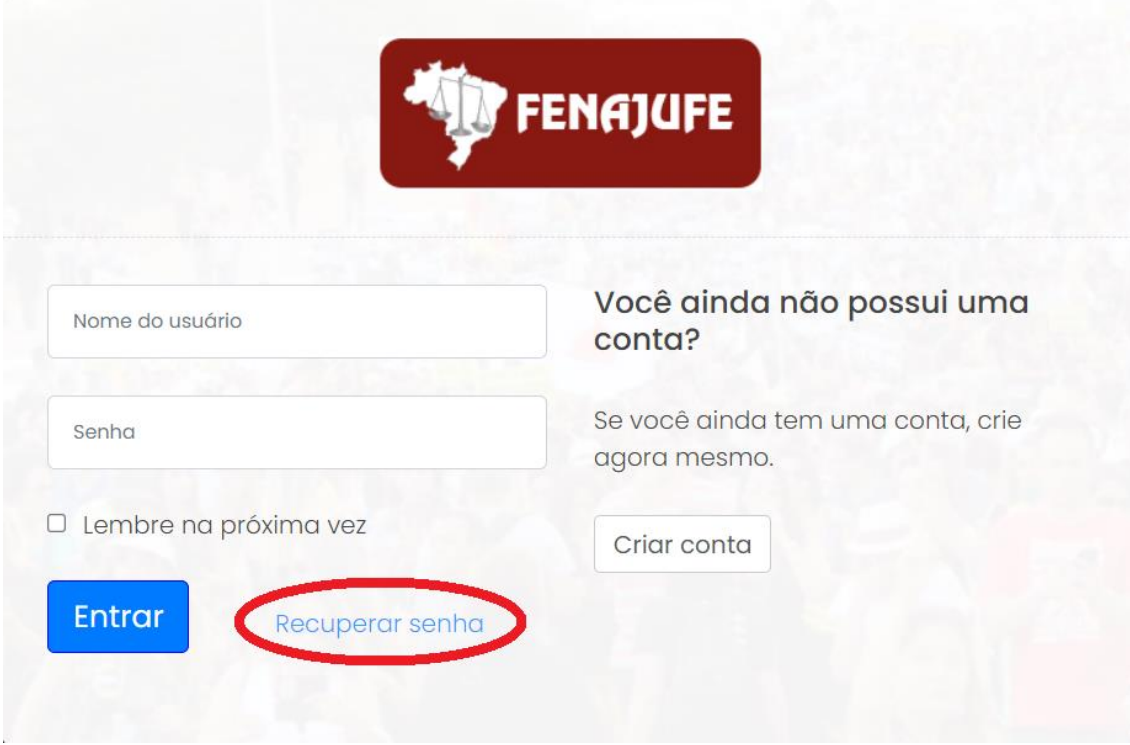

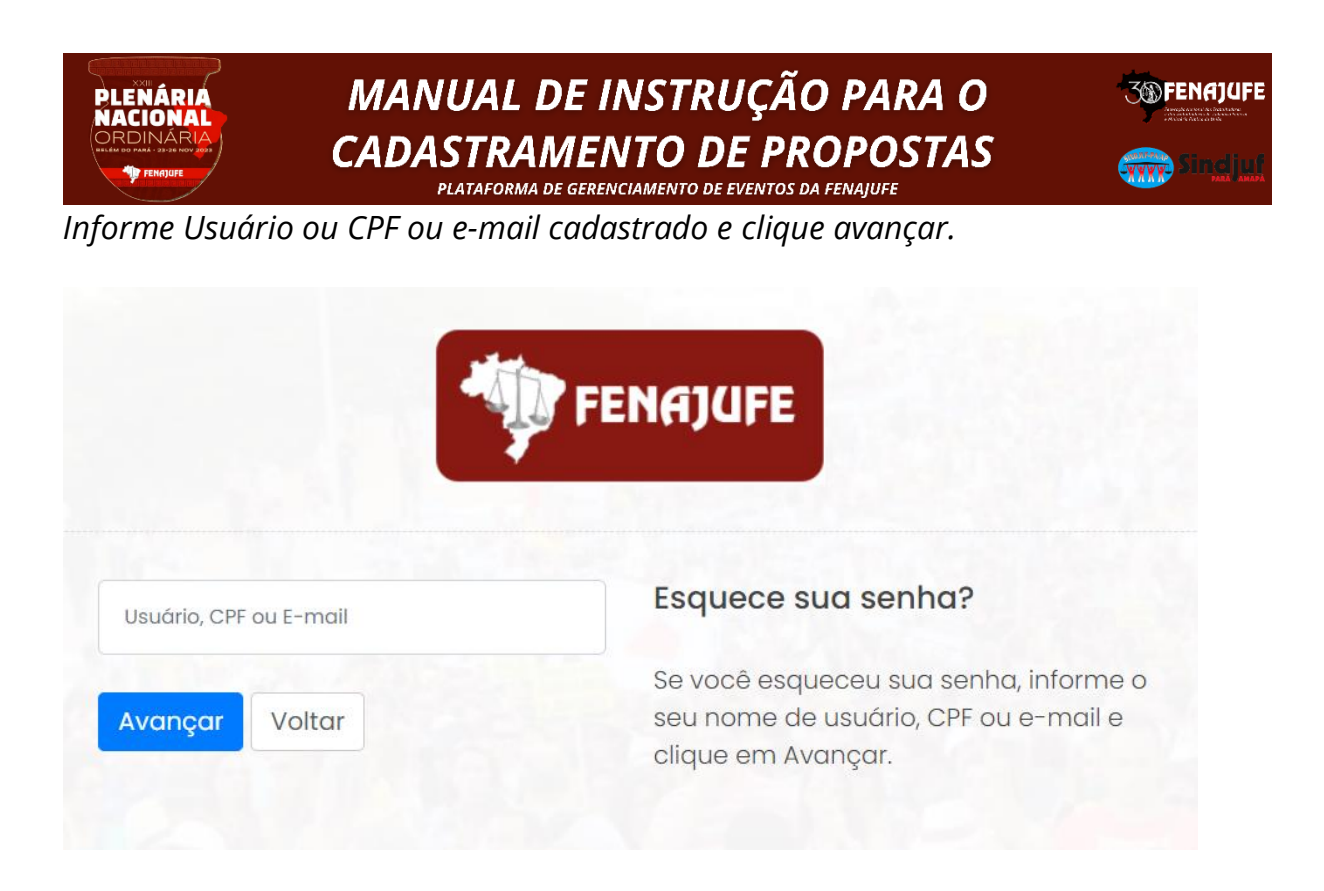

*Siga as Instruções recebidas no e-mail; ATENÇÃO caso não receba na caixa principal, verifique a opção de spam/lixo eletrônico.*

*Equipe Fenajufe*